**LABEL Elektronika Laboratoryjna s.j.**

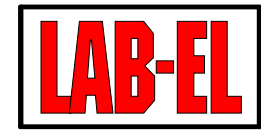

02495 Warszawa (Ursus), ul. Bodycha 68B Tel: (22) 667 71 18, Fax: (22) 867 53 32 *email:* info@label.pl *internet:* http://www.label.pl/

# **KONCENTRATOR LB731A**

*z interfejsem ethernet*

Instrukcja użytkowania i programowania

wersja z temperaturowymi i wilgotnościowymi poziomami alarmowymi oraz z *n* barometrami (firmware 1.19.0 / *n* baro)

Liczba ciśnieniomierzy ........... / liczba termohigrometrów (termometrów) ...........

Wersja instrukcji 1.19.0.2 - 20.12.2005  *Nieustanny rozwój naszych produktów stwarza czasem konieczność wprowadzenia zmian nie uwzględnionych w tym dokumencie*

# **Spis Treści**

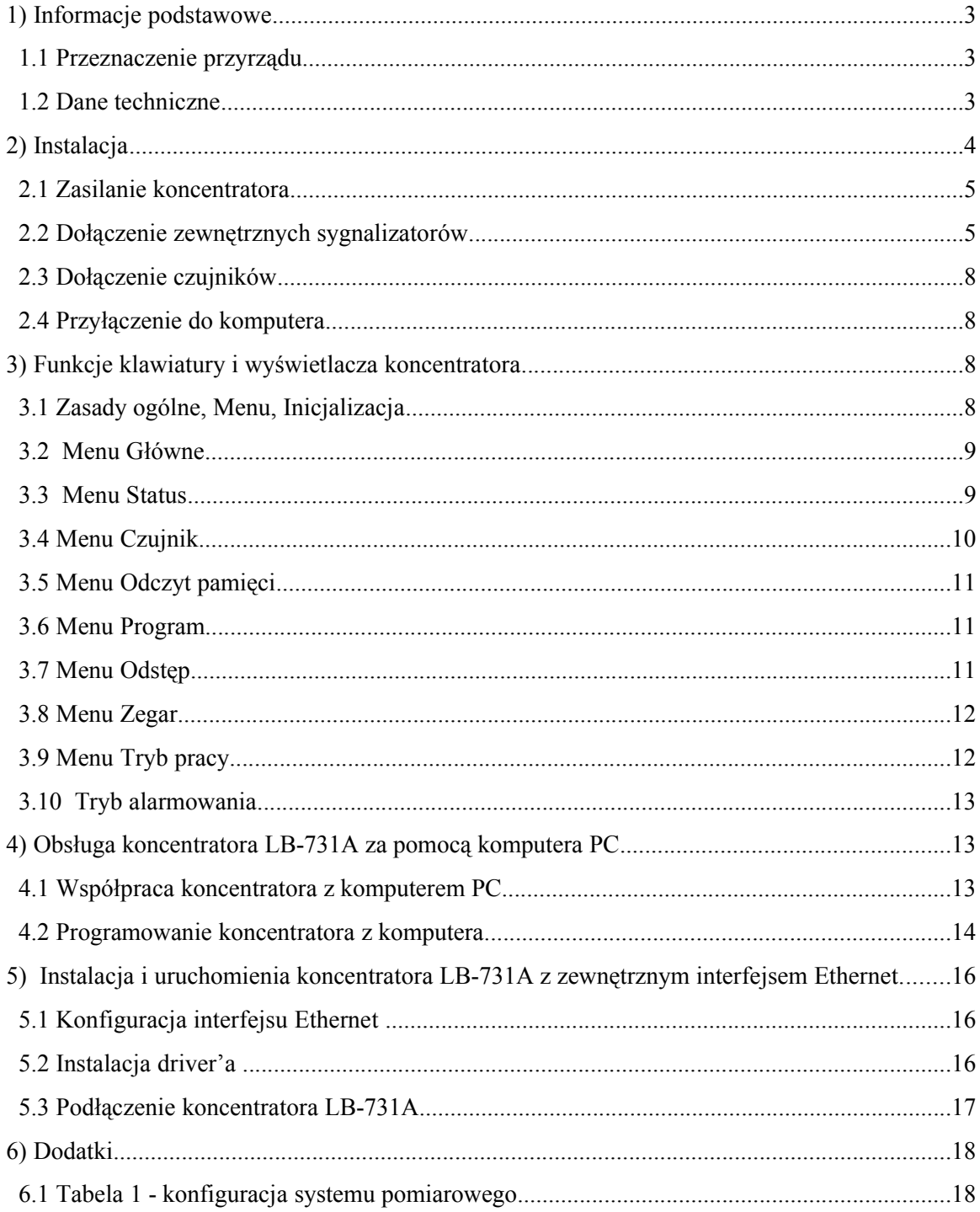

#### **1 INFORMACJE PODSTAWOWE**

#### *1.1 Przeznaczenie przyrządu*

Koncentrator LB-731A służy do zobrazowania i rejestrowania wyników pomiarów z ilości *n* barometrów albo ciśnieniomierzy różnicowych (np. LB-716, LB-716D, LB-750) i ilości *m* czujników nadzoru klimatu (np. termohigrometrów LB-710, LB-705, LB-725, termometrów LB-710T), sterowników higrostatu (np. LB-720) i innych urządzeń transmitujących dane pomiarowe z wykorzystaniem cyfrowej pętli prądowej z prędkością 300 bitów/sek w/g specyfikacji S300 (LAB-EL). Koncentrator służy także do zasilania niektórych czujników, których pobór prądu nie przekracza 15 mA (np. termohigrometrów LB-710, barometrów LB-716, termometrów LB-710T). Przyjęto, że ciśnieniomierze są dołączone do wejść od Z1 do Z*n*, a termohigrometry do wejść od Z(*n*+1) do Z16. Wartości *n* i *m* mogą zawierać się w przedziale 0...16, a ponadto zawsze *n* + *m* = 16. Ilość wejść do ciśnieniomierzy *n* jest określona na stałe w koncentratorze w fazie produkcji stosownie do zamówienia (standardowo *n* = 0).

Koncentrator LB-731A jest wyposażony we wbudowany zegar czasu rzeczywistego (RTC), który daje wewnętrzną podstawę czasu dla okresów rejestracji pomiarów.

Koncentrator jest wyposażony w pamięć zbieranych danych o pojemności wystarczającej na rejestrację 908 punktów (rekordów) z 16-tu czujników, z których każdy obejmuje: datę, czas, oraz wilgotność i temperaturę albo ciśnienie. Rodzaj zapamiętywanych danych i okres rejestracji jest programowany przez użytkownika. Możliwe są następujące tryby rejestracji: SMP - (*sample*) próbkowanie w zadanych odstępach czasu rejestracji, RNG - (*range*) rejestracja zakresu zmian: maksymalnego i minimalnego poziomu w okresie odstępu rejestracji i AVG - (*average*) obliczanie średniej ze wszystkich pomiarów w okresie rejestracji oraz różnicy pomiędzy wartościami maksymalną a minimalną. Programowania parametrów rejestracji można dokonać przez interfejs sterujący RS232C z nadzorującego systemu komputerowego lub z przy pomocy klawiatury i wyświetlacza wbudowanego w koncentrator.

Zarejestrowane w koncentratorze LB-731A dane mogą być odczytane przez interfejs sterujący RS232C albo RS485. Pozwala to, po dołączeniu dowolnego komputera ze zgodnym interfejsem, na przepisanie danych na dysk komputera oraz poddanie ich obróbce i wizualizacji stosownej do wymagań użytkownika. W komplecie z koncentratorem dostarczany jest program dla PC umożliwiający programowanie jego nastaw o odczyt pamięci pomiarów (dla WINDOWS). Zarejestrowane dane mogą być również przeglądane przez użytkownika na wbudowanym wyświetlaczu alfanumerycznym sterowanym wewnętrzną klawiaturą koncentratora.

Pamięć zarejestrowanych danych, wszelkie nastawy oraz zegar koncentratora są wewnętrznie podtrzymywane bateryjnie i nie ulegają utracie przy zanikach zasilania. Pojemność baterii pozwala na ok. 2-letnie podtrzymanie zegara i zawartości pamięci. Bateria jest zużywana tylko wtedy, gdy koncentrator nie jest zasilany z sieci.

Dla każdego wejścia czujnika: termohigrometru (np. LB-710) lub termometru (np. LB-710T) mogą być zaprogramowane przez użytkownika indywidualne dwa progi alarmowe (do wyboru z zestawu): temperatury górny, temperatury dolny, wilgotności górny lub wilgotności dolny. Każde wejście ma własny zestaw progów alarmowych. Przekroczenie każdego z progów uruchamia wewnętrzny (w koncentratorze) oraz zewnętrzny (opcjonalny) sygnał alarmowy.

#### *1.2 Dane techniczne*

- POJEMNOŚĆ PAMIĘCI: 908 zapisów (data, czas, temperatura, wilgotność) albo (data, czas ciśnienie) x 16 czujników.
- INTERWAŁ REJESTRACJI: 1...120 minut.
- INTERFEJS STERUJĄCY: RS232C albo RS485, 9600 bps, 8 bitów informacyjnych, 1 bit stopu.
- INTERFEJS CZUJNIKÓW: Parametry transmisji: zgodne z RS232C, 300 bps, 7 bitów informacyjnych, bez kontroli parzystości, 1 bit stopu. wejście RXD - stanowi aktywnemu linii odpowiada prąd 25 mA, spoczynkowemu - do 15mA.
- PRZEKAŹNIK ALARMU: Obciążalność 220V / 2A, obciążenie rezystancyjne.
- WYMIARY ZEWNĘTRZNE: (szer. x wys. x głęb.) 215 x 185 x 100 mm (w obudowa z tworzyw sztucznych).
- ZASILANIE: 230V / 20VA / 50Hz.
- TEMPERATURA PRACY: 0...+50°C, (opcjonalnie -25...+50°C), klasa IP54.
- ZAKRES MIERZONYCH TEMPERATUR: -99,9...+199,9°C.
- ZAKRES ALARMÓW TEMPERATUROWYCH: -99...+149°C.
- ZAKRES REJESTRACJI TEMPERATUR w pamięci koncentratora: -99,9 ...+102,3°C.Instalacja

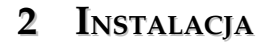

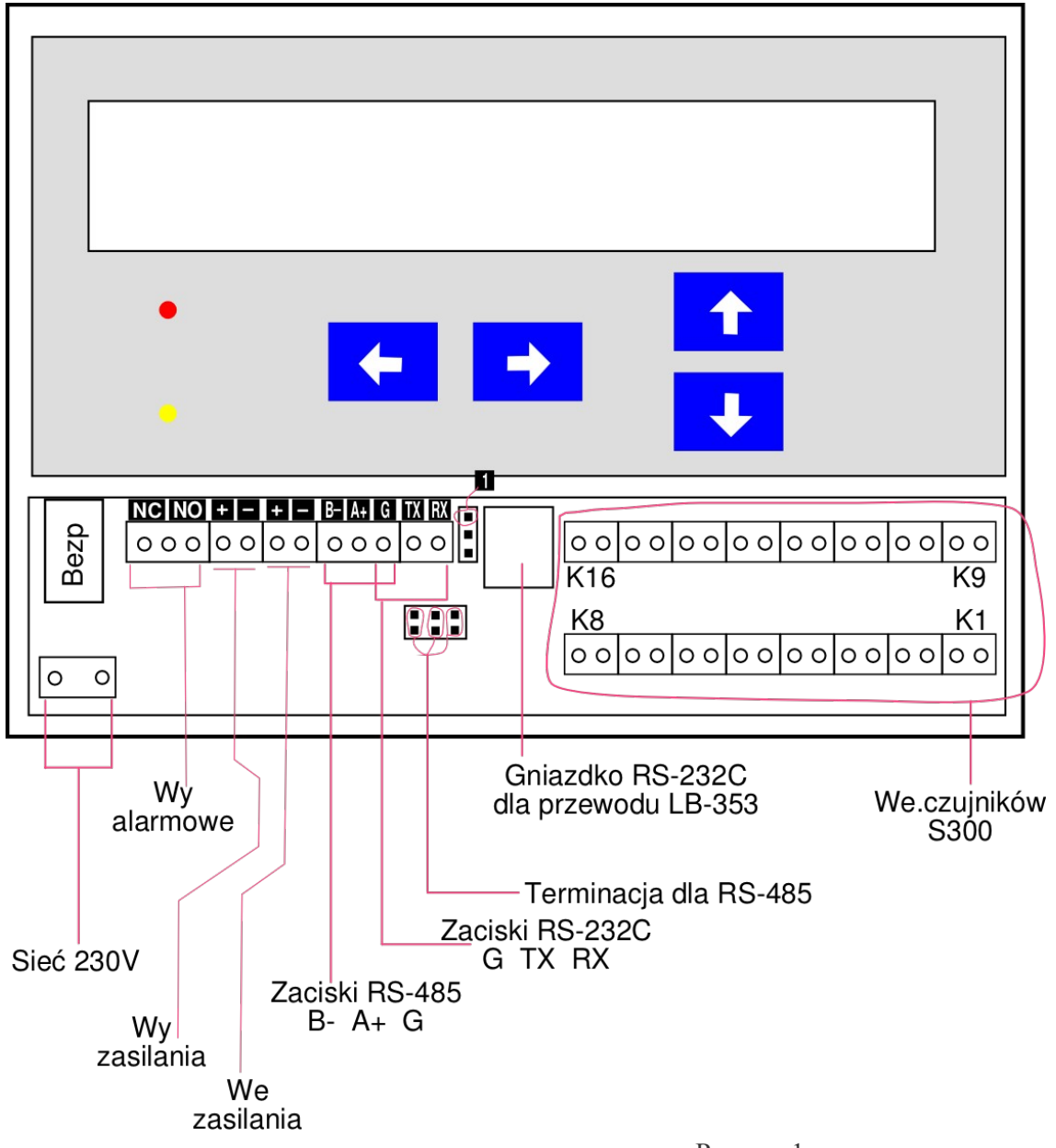

RYSUNEK 1 – ZACISKI PRZYŁĄCZENIOWE

#### *2.1 Zasilanie koncentratora*

Przewód zasilający przyłączony jest do skrajnych zacisków złącza *Sieć 230V*.

#### *2.2 Dołączenie zewnętrznych sygnalizatorów*

Złącze *Wy alarmowe* jest wyjściem przekaźnika typu SPDT 230V/5A. Złącze umożliwia przyłączenie zewnętrznego sygnalizatora alarmowego. Poniżej opisane są przykładowe instalacje sygnalizatora alarmowego. Przy przyłączaniu sygnalizatora zasilanego niskim napięciem można wykorzystać *Wy zasilania* dostarczające do 200mA prądu o niestabilizowanym napięciu 12-18V D<sub>C</sub>

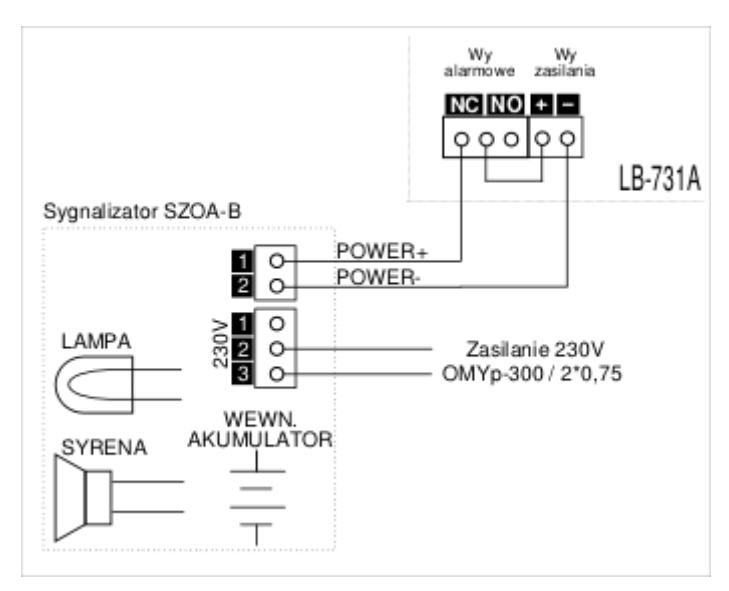

RYSUNEK 2 – PRZYŁĄCZENIE SYGNALIZATORA SZO-A/B

Sygnalizator SZO-A/B (RYS. 2) załącza sygnał alarmowy gdy zanika napięcie podawane na zaciski POWER+ POWER--, co zdarza się gdy koncentrator aktywuje wyjście alarmowe (rozewrze zaciski NC), bądź zaniknie zasilanie koncentratora. Sygnalizator SZO-A/B posiada akumulator podtrzymujący jego funkcje w czasie zaniku zasilania głównego.

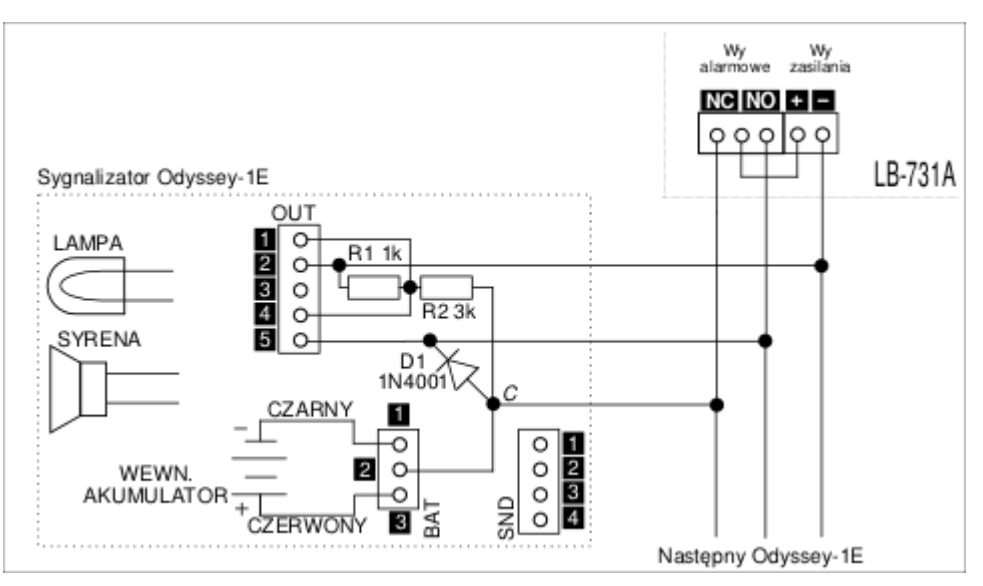

RYSUNEK 3 – PRZYŁĄCZENIE SYGNALIZATORA ODYSSEY-1E

Sygnalizator Odyssey-1E (prod. Texecom) funkcjonuje podobnie jak SZO-A/B. Sposób przyłączenia pokazano na RYS. 3. Dołączenie sygnalizatora Odyssey-1E wymaga kabla 3 żyłowego, dodatkowej diody D1 (typu 1N4001) oraz oporników R1 (1kΏ) i R2 (3kΏ) montowanych na zaciskach sygnalizatora. Do umocowania punktu połączenia przewodu *C* z diodą D1 i opornikiem R2 można wykorzystać zacisk BAT.2 z zacisków po uprzednim przełożeniu czerwonego (plusowego) kabla od akumulatora do zacisku BAT.3 (+VE). Na rysunku zaznaczono opcjonalne równoległe dołączenie drugiego sygnalizatora Oddysey-1E do koncentratora. Zaciski sygnalizatora:

- BAT.1 minus akumulatora (-VE)
- $BAT.2 wolny$  zacisk  $(N/C)$
- BAT.3 plus akumulatora  $(+VE)$
- SND.1 głośnik (czarny)
- SND.2 głośnik (czerwony)
- SND.3 mikrowyłącznik na pokrywie (biały)
- SND.4 mikrowyłącznik na pokrywie (biały)
- OUT.1 aktywacja lampy zboczem opadającym (S)
- OUT.2 masa zasilania (O)
- OUT.3 wyjście mikrowyłącznika
- OUT.4 aktywacja głośnika zboczem opadającym (B)
- OUT.5 zasilanie +12V

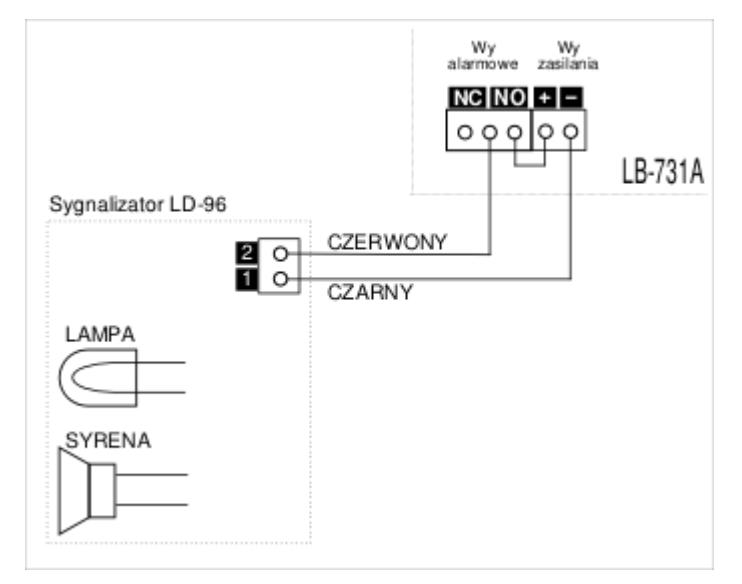

RYSUNEK 4 – PRZYŁĄCZENIE SYGNALIZATORA LD-96

Sygnalizator LD-96 (RYS. 4) wykorzystuje zasilanie z koncentratora. Sygnalizacja jest aktywowana po podaniu zasilania z koncentratora. W przypadku zaniku zasilania brak jest sygnalizacji.

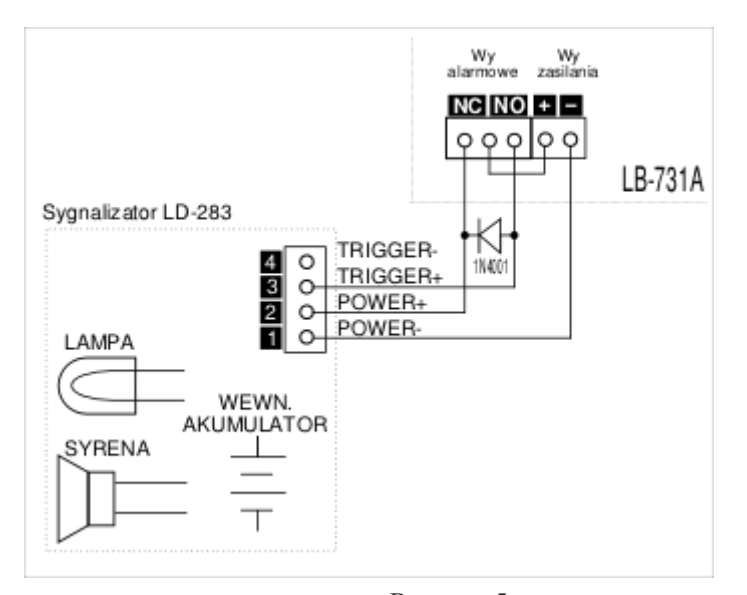

RYSUNEK 5 – PRZYŁĄCZENIE SYGNALIZATORA LD-283

Sygnalizator LD-283 (RYS. 5) podobnie jak LD-96 jest aktywowany zwarciem zacisków NO, posiada jednak buforowe zasilanie, co pozwala mu alarmować przy braku napięcia sieci energetycznej. Przyłączenie tego sygnalizatora wymaga zastosowania przewodu 3-żyłowego oraz diody 1N4001 (jak na rysunku).

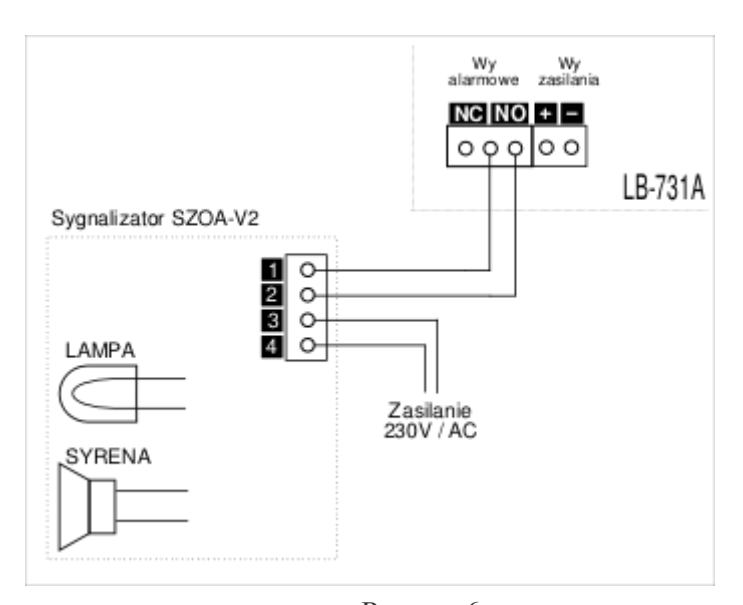

RYSUNEK 6 – PRZYŁĄCZENIE SYGNALIZATORA SZOA-V2

Sygnalizator SZOA-V2 nie wykorzystuje zasilania z koncentratora. Aktywacja sygnalizacji następuje po zwarciu zacisków NO przez koncentrator. W przypadku zaniku zasilania brak jest sygnalizacji.

*UWAGA: Otwieranie pokrywy komory zacisków oraz wykonywanie połączeń tylko przy odłączonym zasilaniu sieciowym.*

# *2.3 Dołączenie czujników*

Połączenia pomiędzy koncentratorem i każdym z czujników należy wykonać przy pomocy przewodu dwużyłowego o oporności (obu żył łącznie) nie większej od 100om. Możliwe jest wykorzystanie wieloparowej ekranowanej skrętki telefonicznej typu YTKSY-Nx2x0,5-ekw, gdzie N – oznacza ilość par w skrętce (co powinno odpowiadać z pewnym zapasem ilości czujników dołączanych z danego kierunku). Ekran skrętki należy uziemić do masy w pobliżu koncentratora (nie należy dołączać go do obwodów koncentratora). Dołączenie biegunowości przewodów do czujników jest dowolne.

*UWAGA: Otwieranie pokrywy komory zacisków oraz wykonywanie połączeń tylko przy odłączonym zasilaniu sieciowym.*

## *2.4 Przyłączenie do komputera*

Koncentrator posiada interfejs szeregowy, który może pracować zgodnie ze standardem RS-232C albo RS-485. Przy wykorzystaniu interfejsu RS-232C należy wykonać przyłączenie do zacisków *G, TX, RX –* patrz Rys. 7. Zamiast zacisków można wykorzystać gniazdo RJ łącząc koncentrator z komputerem przewodem LB-353. Długość przewódu RS-232C nie powinna przekraczać 15m.

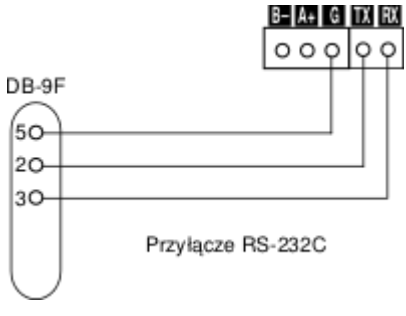

RYSUNEK 7 – PRZYŁĄCZE RS-232C

Przyłączenie do magistrali RS-485 wykonuje się przy wykorzystaniu zacisków *B–, A+* oraz opcjonalnie zacisku *G*. Zwory opisane *Terminacja dla RS-485* pozwalają na załączenie oporników terminujących linie magistrali RS-485 (należy nałożyć 3 jumpery).

Potrójna zwora obok gniazda RJ powinna mieć zwarte piny 1 – 2.

*UWAGA: Otwieranie pokrywy komory zacisków oraz wykonywanie połączeń tylko przy odłączonym zasilaniu sieciowym.*

# **3 FUNKCJE KLAWIATURY <sup>I</sup> WYŚWIETLACZA KONCENTRATORA**

### *3.1 Zasady ogólne, Menu, Inicjalizacja*

Do obsługi i programowania koncentratora służy klawiatura i wyświetlacz alfanumeryczny (rys. 1). Klawiatura składa się z czterech klawiszy o ogólnym następującym znaczeniu:

- NIE strzałka w lewo, przesuwanie kursora w lewo po polach wyboru opcji,
- TAK strzałka w prawo, przesuwanie kursora w prawo po polach wyboru opcji,
- PLUS strzałka w górę, wyjście do wyższego menu lub zwiększanie wartości numerycznej lub rezygnacja z wyboru opcji (zbliżone do funkcji klawisza ESC w komputerze),
- MINUS strzałka w dół, wejście do niższego menu lub zmniejszanie wartości numerycznej

lub zatwierdzanie wyboru opcji (zbliżone do funkcji klawisza ENTER w komputerze).

Na wyświetlaczu alfanumerycznym (2 wiersze po 20 znaków) jest zobrazowana informacja w postaci tzw. menu. Przesuwany kursor zatrzymuje się w menu na tych pozycjach, które mogą być modyfikowane przez użytkownika.

Po włączeniu zasilania sieciowego koncentratora następuje inicjalizacja (start) sterownika mikroprocesorowego, który przedstawia na wyświetlaczu informację o urządzeniu:

```
KONCENTRATOR LB-731
V1.17.1/x baro
```
gdzie opis V.1.17.1 – oznacza numer wersji programu (numer ten ulega zmianie wraz z kolejno wprowadzanymi modyfikacjami oprogramowania wewnętrznego koncentratora), a w miejscu znaku "x" pojawia się liczba odpowiadająca ilości barometrów, do współpracy z którymi przystosowany jest ten koncentrator (patrz punkt 1.1.)

#### *3.2 Menu Główne*

Wejście do menu Głównego jest zawsze możliwe po jednoczesnym naciśnięciu klawiszy NIE i TAK, co odpowiada funkcji START. W menu Głównym można wybrać jedno z czterech niższych menu zgodnie z opisem:

Status Czujnik Odczyt pam. Program

#### *3.3 Menu Status*

Menu Status daje przegląd funkcjonowania wszystkich wejść oraz informuje o najważniejszych stanach koncentratora:

---------------- Wy ER CK OV AL 100 SAVE

W miejscach kresek (minusów '-') pojawiają się symbole informujące o stanie poszczególnych wejść, przy czym kreskom od lewej do prawej strony odpowiadają kolejno od wejścia Z1 do Z16. Kreska oznacza, że do danego wejścia nie jest dołączony czujnik. Inne litery pojawiające się w tych miejscach to:

- n dołączony 1 czujnik, pracuje normalnie,
- Z zwarte (przeciążone) wejście, stan awaryjny, dodatkowo sygnalizowany wewnętrznym dźwiękiem i miganiem diody BŁĄD,
- E dane odbierane z czujnika są błędne (np. czujnik nie jest prawidłowo skalibrowany lub jest częściowo uszkodzony),
- A przekroczony został przez czujnik założony jego stan alarmowy (ustawiany w koncentratorze).
- Ustawiając kursor na polu statusu wejść (kresek) można dostać się do menu danego wejścia (czujnika).

Pojawiające się w dolnej linii symbole oznaczają:

- ER błąd sterownika mikroprocesorowego urządzenia,
- CK błąd zegara czasu rzeczywistego RTC (nie ustawiony czas),
- OV tryb pracy pamięci polegający na kasowaniu starych danych przy przepełnieniu pamięci,
- AL zaktywizowane globalne wyjście alarmowe,
- 100 procent zajętości pamięci (zmienny w zakresie 0...100%),
- SAVE zmienione ustawienia urządzenia wymagają zapisania w pamięci,
- STD (w miejscu SAVE) po restarcie urządzenia zostały użyte nastawy standardowe,

● Wy - wyjście z menu.

Jeżeli żaden klawisz nie jest wciśnięty przez około 15 minut, to następuje automatyczny powrót do menu Status.

## *3.4 Menu Czujnik*

Menu Czujnik wyświetla wszystkie informacje o stanie dołączonego ciśnieniomierza:

Z01 N:022 1005,2 hPa SMP Wy

albo termohigrometru:

Z01 N:023 H:65 T:20 37.3% +18.2ºC SMP Wy

gdzie poszczególne pola oznaczają:

- Z: numer wyświetlanego wejścia (w zakresie Z01...Z16),
- N: numer dołączonego czujnika (w zakresie 001...999),
- H: aktywny górny poziom alarmu wilgotności z wyświetlanego wejścia (w w/w przykładzie alarm powstanie dla wilgotności względnej powyżej 65%),
- T: aktywny górny poziom alarmu temperatury z wyświetlanego wejścia (w w/w przykładzie alarm powstanie dla temperatury powyżej 20ºC),
- 1005,2 hPa przykładowy odczyt ciśnienia, przy czym w przypadku ciśnienia różnicowego wartość może być poprzedzona znakiem ujemnym, liczba może być z przecinkiem lub bez, a jednostka może mieć wartość Pa albo hPa – w zależności od typu dołączonego barometru (ciśnieniomierza różnicowego),
- 37.3% przykładowy odczyt wilgotności względnej (w zakresie 00,1 do 99,9%),
- $\bullet$  +18.2°C przykładowy odczyt aktualnej temperatury (w zakresie -99.9...+199.9°C).
- SMP tryb rejestracji danych z czujnika (indywidualnie wybierany dla każdego czujnika); możliwe są następujące tryby:
	- SMP (*sample*) próbkowanie w zadanych odstępach czasu rejestracji,
	- RNG (*range*) rejestracja zakresu zmian: maksymalnego i minimalnego poziomu w okresie odstępu rejestracji,
	- AVG (*average*) obliczanie średniej ze wszystkich pomiarów w okresie rejestracji oraz różnicy pomiędzy wartościami maksymalną a minimalną,
- Wy wyjście z menu.

UWAGA: Na każdej z przykładowych powyższych pozycji H i T może być wybrana jedna z pięciu wartości:

- t aktywny poziom alarmu temperatury po przekroczeniu w dół wartości zaprogramowanej,
- T aktywny poziom alarmu temperatury po przekroczeniu w górę wartości zaprogramowanej,
- h aktywny poziom alarmu wilgotności po przekroczeniu w dół wartości zaprogramowanej,
- H aktywny poziom alarmu wilgotności po przekroczeniu w górę wartości zaprogramowanej,
- wygaszona litera alarm dla tej pozycji jest wyłączony.

Zakres nastawianych alarmów temperatur może znajdować się w zakresie -99...+149°C.

Wynik pomiaru wilgotności 0,00% oznacza, że do tego wejścia dołączony jest termometr LB-710T.

#### *3.5 Menu Odczyt pamięci*

Menu Odczyt pamięci umożliwia przeglądanie zarejestrowanych wyników osobno dla każdego wejścia. Format dla ciśnieniomierza jest następujący:

----.- hPa 0125-1645 ----.- hPa R14 678 W

a dla termohigrometru:

 $--- - --- - 0125 - 1645$  $--- - --- - -$  R14 678 W

gdzie poszczególne pola w górnej linii oznaczają:

- ----.- pole odczytu ciśnienia (jednostki Pa albo hPa),
- --.- pole odczytu wilgotności,
- $\bullet$  ---.- pole odczytu temperatury (w zakresie -99,9...+102,3 $^{\circ}$ C), przy czym wyniki zarejestrowanych pomiarów w górnej linii pojawiają się tylko dla trybu rejestracji AVG lub RNG, gdzie oznaczają różnicę pomiędzy wartościami maksymalną i minimalną (tryb AVG) lub górny limit (tryb RNG).
- $\bullet$  01 miesiąc czasu rejestracji (w zakresie 01...12).
- 25 dzień rejestracji (w zakresie 01...31),
- $\bullet$  16 godzina rejestracji (w zakresie 00...23).
- 45 minuta rejestracji (w zakresie 00...59),

natomiast poszczególne pola w dolnej linii oznaczają:

- ----.- pole odczytu ciśnienia (jednostki Pa albo hPa),
- --.- pole odczytu wilgotności, dolnego limitu lub średniej,
- $\bullet$  ---.- pole odczytu temperatury, dolnego limitu lub średniej (w zakresie -99,9...+102,3°C),
- R tryb rejestracji, gdzie możliwe są:
	- $\bullet$  R tryb RNG,
	- $\bullet$  A tryb AVG,
	- $\bullet$  S tryb SMP,
- 14 numer wejścia (w zakresie 01...16),
- 678 numer punktu pomiarowego (w zakresie 001...908),
- W wyjście z menu.

Jeżeli na pozycji czasu pojawiają się znaki zapytania ????-???? - to znaczy, że pamięć jest czysta (nie zajęta poprzednimi zapisami).

#### *3.6 Menu Program*

Menu Program pozwala przeprowadzić ustawianie parametrów pracy koncentratora:

```
Odstęp Zegar
Tryb pracy Wyjście
```
Wybranie jednej z w/w opcji pozwala na przejście do niższego menu.

#### *3.7 Menu Odstęp*

Menu Odstęp pozwala na ustawienie odstępu rejestracji:

```
Odstęp rejestracji
co 111 minut Wy
```
gdzie:

● 111 - jest odstepem rejestracji wyników w zakresie 1...120 minut,

 $\bullet$  Wy - wyjście z menu.

#### *3.8 Menu Zegar*

Menu Zegar umożliwia ustawienie zegara RTC urządzenia:

```
Data: 2003-01-25
Godz: 12:55:00 Wy
```
gdzie zgodnie ze strzałkami na klawiaturze można modyfikować ustawienie czasu. Wyświetlony czas nie zmienia się (jest informacją pobraną jednorazowo z zegara w momencie wybrania opcji).

### *3.9 Menu Tryb pracy*

Menu Tryb pracy zadaje kilka kolejno następujących po sobie pytań modyfikujących podstawowe zasady pracy urządzenia:

```
Odczytać poprzednie
ustawienia? NIE TAK
```
Odczyt poprzednio ustawionych przez użytkownika danych.

```
Odczytać ustawienia
fabryczne ? NIE TAK
```
Odczyt danych proponowanych przez producenta.

```
Po zapełnieniu pam.
kontynuować? NIE TAK
```
Przy wyborze:

- TAK po zapełnieniu pamięci najstarsze dane będą kasowane,
- NIE -po zapełnieniu pamięci rejestracja zatrzyma się.

```
Sygnalizacja alarmu
aktywna ? NIE TAK
```
Wybranie aktywności alarmu włącza działanie wszystkich wybranych alarmów z czujników.

```
Kontrola statusu
aktywna ? NIE TAK
```
Wybranie aktywności kontroli statusu (TAK) aktywizuje działanie alarmu wywoływanego zmianą liter opisujących stan czujnika na danym wejściu (np. alarm przy zmianie z "n" na "E"). Pozwala to na uruchomienie alarmu w przypadku awarii czujnika (wynik pomiaru jest wówczas przypadkowy).

```
Skasować pamięć
pomiarów? NIE TAK
```
Inicjalizowanie pamięci wyników (kasowanie).

```
Zapisać aktualne
ustawienia ? NIE TAK
```
Zapisanie zaprogramowanej konfiguracji i wyjście do menu Program.

Zmiana dowolnego parametru konfiguracji urządzenia (np. poziomu alarmowego) staje się aktywna dopiero po zapisaniu całej konfiguracji poprzez wybranie w/w opcji chociaż na wyświetlaczu będą pokazane zmienione wartości. Stan ten jest sygnalizowany przez włączenie opcji SAVE w menu Status. Konfigurację można też schować wybierając opcję SAVE (kursorem) i naciskając klawisz MINUS.

#### *3.10 Tryb alarmowania*

Alarm pojawia się po każdym przekroczeniu przez pomiar zaprogramowanego progu alarmowego albo niezgodności litery opisującej stan (status) czujnika (jeżeli kontrola statusu jest aktywna, patrz punkt 3.9 - 5). Dla przykładowej instalacji z pięcioma czujnikami, w której alarm jest aktywny w drugim czujniku, widok wyświetlacza będzie następujący:

nAnnn----------- Wy OV AL 100

W przypadku pojawienia się alarmu należy określić przyczynę jej powstania przy pomocy wyświetlacza (lub w programu w dołączonym komputerze PC). Po każdym naciśnięciu dowolnego klawisza koncentratora sygnał alarmu jest odraczany na czas T1 dla umożliwienia podjęcia działań przez obsługę.

Dodatkowo od wersji oprogramowania koncentratora V1.17.1 wprowadzono dodatkowy czas T2, o który opóźniany jest alarm osobno dla każdego wejścia. Ma to na celu eliminację pojawianie się alarmu przy krótkotrwałym przekroczeniu progów alarmowych przez wyniki pomiarów (np. chwilowego wzrostu temperatury przy otwarciu drzwi lodówki). Opóźnienie alarmu to jest aktywne, o ile mikroprzełącznik SW3 będzie w pozycji ON – "włączone" (patrz punkt 4.1). Czasy T1 i T2 są ustawiane w koncentratorze w fazie produkcji (w zakresie 0...65000 sekund, stosownie do wymagań zamawiającego) i w wersji standardowej (o ile w zamówieniu nie określono inaczej) mogą być wybrane przez użytkownika przy pomocy mikroprzełącznika SW3 następująco:

• dla SW3 = ON: 
$$
T1 = 20
$$
 minut,  $T2 = 20$  minut,

 $\bullet$  dla SW3 = OFF:  $T1 = 3$  minuty,  $T2 = 0$  minut.

Pojawienie się alarmu na wyjściu koncentratora powduje: zapalenie diody ALARM, aktywację wyjścia przekaźnikowego alarmu oraz (opcjonalnie od wersji V1.17.1) miganie diody BŁĄD i wewnętrzny sygnał dźwiękowy w koncentratorze. Zmiana ustawienia SW3 wymaga ingerencji wewnątrz przyrządu i powinna byc wykonana przez serwis.

UWAGA: Tabela 1 przedstawia przykładowy sposób zanotowania przez użytkownika ustawionych progów alarmowych w koncentratorze.

# **4 OBSŁUGA KONCENTRATORA LB731A ZA POMOCĄ KOMPUTERA PC**

#### *4.1 Współpraca koncentratora z komputerem PC.*

"Panel sterujący" w wersji WINDOWS umożliwia:

- obsługę do 8-miu koncentratorów dołączonych do jednego PC,
- bieżące monitorowanie stanu dołączonych czujników na ekranie komputera,
- obliczenie bieżącego punktu rosy na ekranie komputera,
- pełną konfigurację koncentratora (włącznie z ustawianiem progów alarmowych poszczególnych wejść),
- odczytywanie zawartości pamięci z koncentratora,
- tworzenie plików o formacie pozwalającym na łatwy import danych np. do programu

"Excel",

- wydruk zawartości pamięci koncentratora na drukarce,
- tworzenie na ekranie i drukarce wykresów zarejestrowanych temperatur i wilgotności.

Aktualne (ostatnie) wersje programu na PC do współpracy z koncentratorem LB-731A są dostępne na poprzez Internet na stronie firmy LAB-EL pod adresem: *http://www.label.pl/*

#### *4.2 Programowanie koncentratora z komputera*

W celu zainstalowania programu "LB731" należy uruchomić otrzymany plik instalatora, który przeprowadzi proces instalacji. Program należy uruchamiać z menu *Start -> Programy* lub przy pomocy utworzonego na pulpicie skrótu.

Po uruchomieniu w programie "LB731" należy dokonać ustawień z menu:

#### *LB731 -> Konfiguracja*

- wybór portu COM, do którego dołączony jest koncentrator (COM1...COM8, od 1-go do 8 miu koncentratorów),
- wyboru nazwy koncentratora (np. nazwa firmy w której jest zainstalowany system),
- $\bullet$  wyboru nazwy wejść (np. nazwy pomieszczeń, w których są zainstalowane poszczególne czujniki).

*LB731 –> Opcje*

- wybór nazwy katalogu, w którym zapisywane będą pliki z wynikami pomiarów,
- włącznie i wybór okresu dodatkowej rejestracji pomiarów po stronie komputera PC (pliki te beda miały w nazwie "PC"),

Następnymi krokami w nowo zainstalowanym systemie do nadzoru klimatu z koncentratorem LB-731 będzie kolejno:

- synchronizacja zegara koncentratora LB-731A z zegarem w PC (menu *LB731 –> Synchronizacja zegara*),
- ustawienie wymaganych przez użytkownika trybów rejestracji (SMP, AVG, RNG), trybu pracy pamięci – "nadpisywanie najstarszych danych" albo "blokada po zapełnieniu pamięci" i okresu rejestracji – typowo 60 minut (menu *LB731 –> tryb rejestracji*),
- ustawienie odpowiednich temperaturowych i wilgotnościowych progów alarmowych oraz aktywizacja generalnego zezwolenia na alarm – stosownie do potrzeb użytkownika (menu *LB731 –> Nastawy alarmowe*).

Główne okno *T/RH* służy do monitorowania bieżącego stanu systemu. Widoczne są w postaci tabeli następujące dane:

- opis miejsca zainstalowania czujnika (zgodnego z opisem przygotowanym wcześniej z menu *LB-731 –> Konfiguracja*),
- numer seryjny (fabryczny) dołączonego czujnika,
- wilgotność względna RH w % (jeżeli do wejścia dołączony jest termohigrometr),
- temperatura w stopniach C (jeżeli do wejścia dołączony jest termometr lub termohigrometr),
- temperatura punktu rosy DP w stopniach C (jeżeli do wejścia dołączony jest termohigrometr),,
- ciśnienie (jeżeli do wejścia dołączony jest ciśnieniomierz),
- status czujnika (np. BRAK, ALARM, AWARIA)

Na górze widoczny jest zaprogramowany okres rejestracji, wskaźnik zajętości pamięci i czas wewnętrznego zegara koncentratora.

W trakcie użytkowania systemu pamięć koncentratora LB-731A zapełnia się stopniowo wynikami pomiarów, a stopień jej zapełnienia wskazuje procentowy wskaźnik zajętości pamięci (widoczny w Menu Status koncentratora LB-731 oraz w oknie *T/RH* programu w PC). Jeżeli wskaźnik dojdzie do wartości 100%, to najstarsze dane będą stopniowo kasowane przez nowe wyniki pomiarów. Należy więc pamiętać (nie rzadziej niż 1 raz na tydzień) o okresowym odczycie pamięci rejestracji, który polega na uruchomieniu programu LB731. Dane z pamięci koncentratora zostaną automatycznie przepisane do odpowiednich plików w zadeklarowanym wcześniej katalogu (informuje o tym pojawiający się pasek postępu w oknie z bieżącymi danymi). Dane zarejestrowane w trakcie używania programu w PC są automatycznie co kilka minut dopisywane do plików rejestracji.

Po zakończeniu odczytywania pamięci przez program PC zarejestrowane dane w urządzeniu można usunąć wybierając z menu *LB731 –> kasowanie pamięci rejestracji*.

Dane odczytane z koncentratora LB-731A można obejrzeć i wydrukować w trybie tekstowym (tabelka) lub graficznym (wykres). W tym celu na pasku narzędzi programu LB731 należy wybrać odpowiednią ikonę: *Raport* albo *Wykres*.

W oknie *Raport*, po wybraniu odpowiedniego wejścia koncentratora (zgodnego z opisem przygotowanym wcześniej w oknie *LB-731 – Konfiguracja*) widoczna jest data, numer seryjny, tryb rejestracji oraz wyniki pomiarów temperatury i wilgotności. O ile wybrany był tryb rejestracji RNG (zakres) albo AVG (średnia i odchyłka), to każdy wynik składa się z dwu wartości (np. minimalnej i maksymalnej temperatury dla trybu RNG). Dla trybu SMP (próbkowanie) w drugiej kolumnie jest zawsze 0 (zero). Tabelka może zostać wydrukowana lub zapisana na dysk w postaci zbioru tekstowego w takim zakresie, jaki zostanie zaznaczony w kolumnie czasu. W przypadku odczytu pliku rejestrowanego przez PC, w kolumnie z trybem rejestracji wpisana będzie informacja "PC".

Uruchamiając okno *Wykres* należy wybrać odpowiedni zakres wartości na osiach temperatury, wilgotności i czasu. Wykres można wydrukować na drukarce, przy czym dla większej czytelności zalecane jest wybranie orientacji poziomej drukowanej strony. Wydruk wykonywany jest z maksymalna rozdzielczością 0,01 mm, w związku z czym przygotowanie go może zająć systemowi WINDOWS trochę czasu.

W przypadku wystąpienia błędów przy rejestracji danych do plików po stronie PC, w prawym dolnym rogu okna programu będzie wyświetlona informacja "Sprawdź log!". Wszystkie informacje dotyczące uruchamiania programu oraz informacje o zaistniałych błędach są dostępne po naciśnięciu przycisku log na pasku narzędzi programu (czerwony wykrzyknik).

*Uwaga! W trakcie używania programów do obsługi koncentratora po stronie PC nie należy manipulować równocześnie klawiaturą urządzenia.*

# **5 INSTALACJA <sup>I</sup> URUCHOMIENIA KONCENTRATORA LB731A <sup>Z</sup> ZEWNĘTRZNYM INTERFEJSEM ETHERNET**

# *5.1 Konfiguracja interfejsu Ethernet*

Należy kolejno:

● podłączyć zasilacz i przewód RS232 (CA0910 - załączony w komplecie do interfejsu) w następujący sposób:

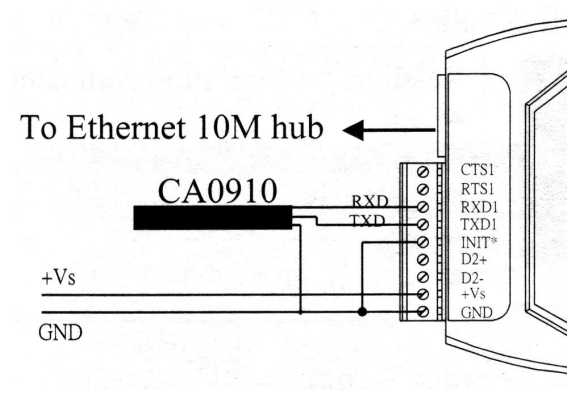

(przewód GND od zasilacza jest czarny, przewód +Vs ma biały pasek)

- przewód RS232 podłączyć do portu szeregowego w komputerze,
- zasilacz podłączyć do sieci,
- dioda świecąca na interfejsie powinna zaświecić się w sposób ciągły, sygnalizując tryb konfiguracji,
- $\bullet$  z załączonej płyty CD-ROM uruchomić program Napdos $\sqrt{7188}$ e $\text{MiniOS7}\sqrt{7188}$ xw.exe jeżeli interfejs został podłączony do portu szeregowego COM1, jeżeli został podłączony do portu COM2, program należy uruchomić z linii poleceń z opcją /C2
- po uruchomieniu programu należy wpisać następujące dane konfiguracyjne: ip <adres> mask <maska\_podsieci>

gateway <adres\_bramy> setcom  $19600, 8, n, 1$ 

Przykładowo:

ip 192.168.1.123 mask 255.255.255.0 gateway 192.168.1.1 setcom 1 9600, 8, n, 1

- zamknąć program konfiguracyjny,
- wyłączyć zasilacz sieciowy,
- odłączyć przewód RS232 i przewód łączący zaciski INIT i GND na interfejsie.

# *5.2 Instalacja driver'a*

Należy kolejno:

● podłączyć interfejs do sieci Ethernet,

- włączyć zasilacz sieciowy interjefsu,
- dioda na interfejsie powinna mrugać, oznaczając zwykłą pracę,
- z załączonej płyty CD-ROM zainstalować driver z katalogu Napdos\7188e\tcp\VxComm\Driver(PC)\system\VxComm\*.exe (system w ścieżce oznacza właściwy katalog odpowiadający systemowi, na którym instalowany jest driver, \* w nazwie pliku również odpowiada systemowi),
- dla systemu Win NT, 2000, XP: należy na prośbę programu instalacyjnego ponownie uruchomić system, po czym po restarcie ukaże się okno konfiguracji programu,
- dla systemu Win 9x: bez restartu systemu, po zakończeniu instalacji, należy uruchomić program Start -> Programy -> 7188e -> VXComm Utility,
- w okienko IP Address należy wpisać adres IP, który został nadany wcześniej interfejsowi,
- wcisnąć przycisk Add Server,
- program powinien poprawnie wykryć interfejs i nawiązać połączenie,
- dwukrotnie kliknąć "Port 1", i dla tego portu wybrać któryś wolny port szeregowy, np. COM3,
- dla systemu Win 9x: na prośbę programu uruchomić ponownie system.

#### *5.3 Podłączenie koncentratora LB-731A*

Należy kolejno:

● podłączyć koncentrator LB-731A w następujący sposób:

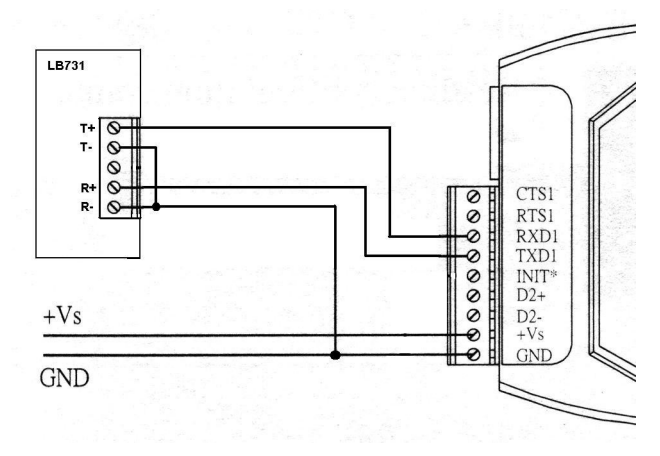

● na komputerze PC uruchomić program do obsługi koncentratora, podając w konfiguracji odpowiedni port szeregowy, który został podany przy instalacji drivera (np. COM3).

# **6 DODATKI**

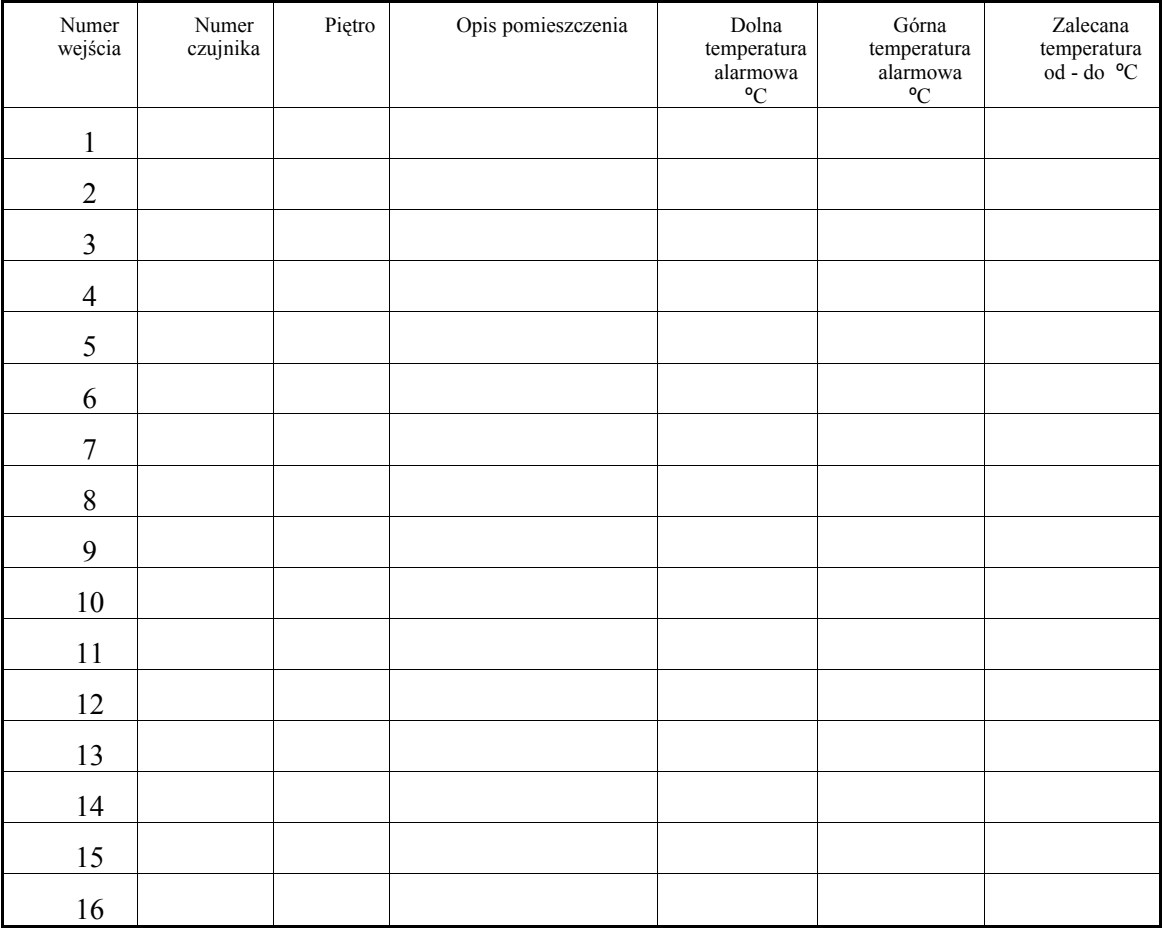

# *6.1 Tabela 1 - konfiguracja systemu pomiarowego*